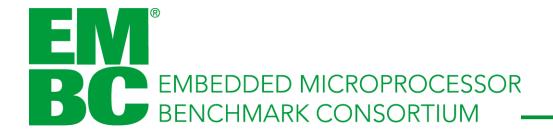

# How to Log In and Download Software at EEMBC

Q1'2019

### **Step 1: Main Page**

Navigate to <a href="https://www.eembc.org">https://www.eembc.org</a>

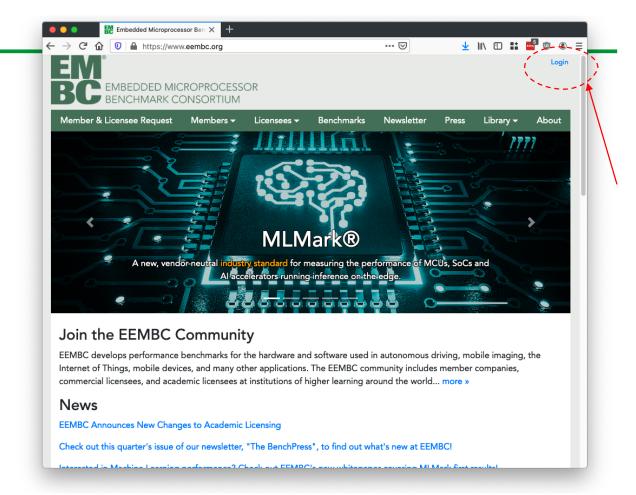

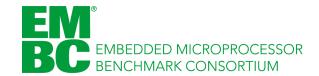

### **Step 2: Login**

If you have an account, enter your name and password and proceed to step #7.

If you need to create an account, click on "create" and proceed to step #3.

If you forgot your password, click on "Click here to reset it" and proceed to step #5.

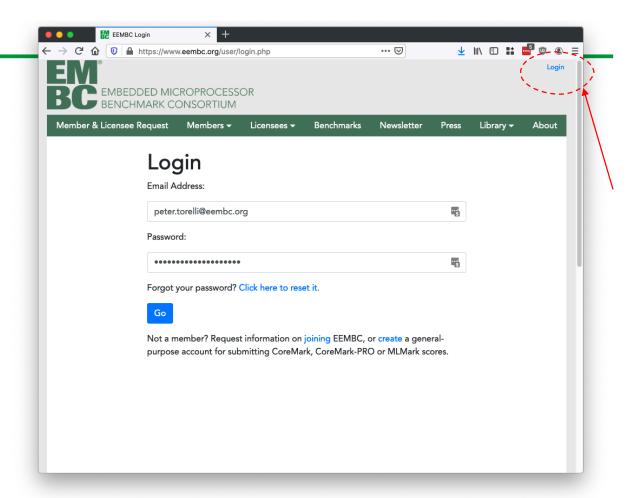

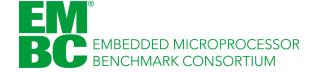

## **Step 3: Create**

Fill out the form and click "Create".

Proceed to step #4 to after clicking create to verify your email address.

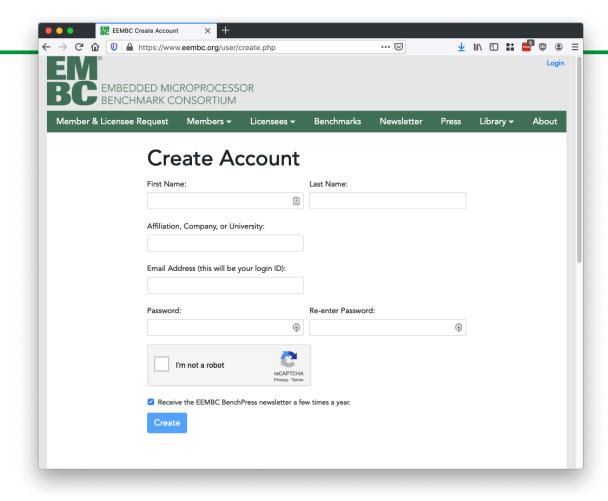

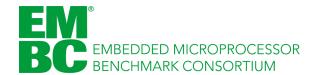

## **Step 4: Verify**

Click the "Send" button to have in email sent to your address. It will take 2-10 minutes to arrive. Click the link and your account will be verified.

Proceed to step #7.

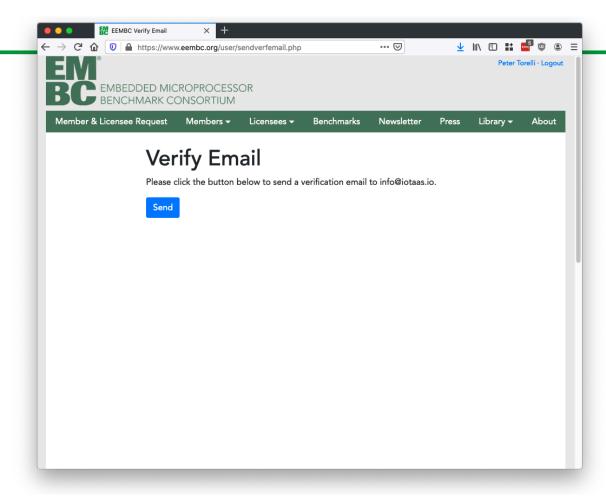

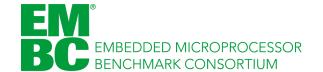

#### **Step 5: Reset P/W**

If you forgot your password, follow the password reset flow. A reset email will be sent to your account with 2-10 minutes. Proceed to step #6 when you receive this.

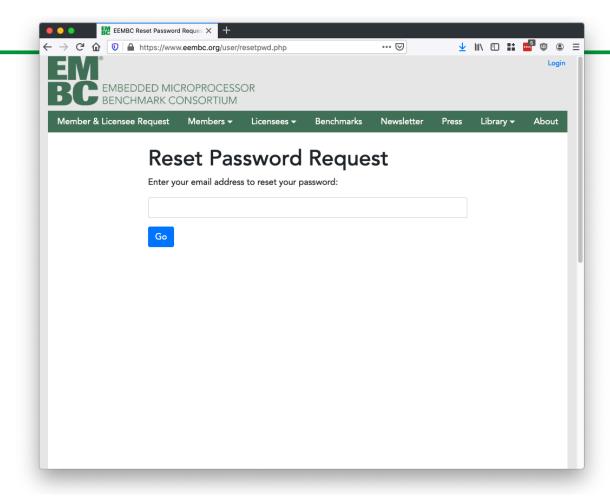

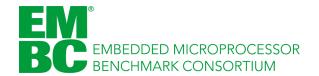

## **Step 6. Reset Verify**

Enter the code to reset your password, and then enter a new password.

Login again at step #2.

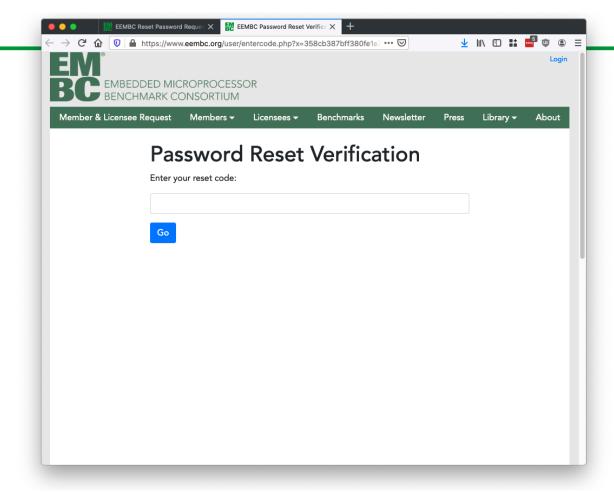

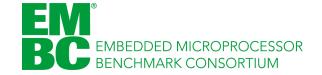

## **Step 7: Navigation Options**

Members have a Home Link.

Proceed to step #8 if you have a home link.

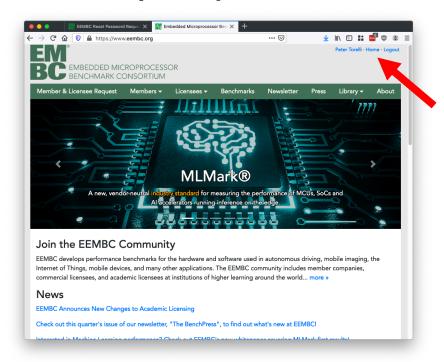

Non-members do not have this link.

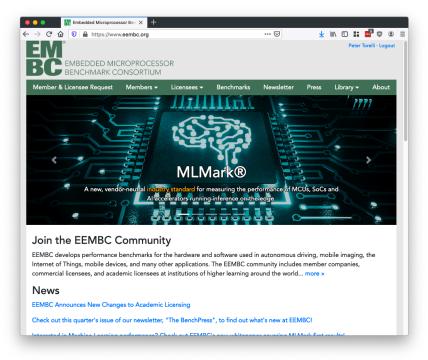

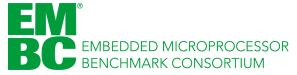

## **Step 8: Download Link**

## Members Home Page For Board and Subcommittee Members

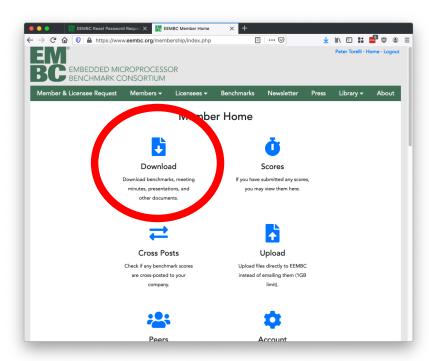

# Licensee Home Page (slightly different)

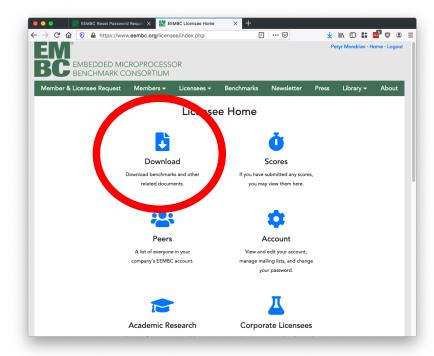

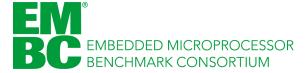

### **Step 9: Download**

Depending on your subscription level, you may see fewer folders than shown here.

Board members see all files.

Subcommittee members see only the benchmarks for their committees.

Licensees see only the software they have licensed.

By downloading software you are legally agreeing to the terms of the License Agreement at the top of the page!

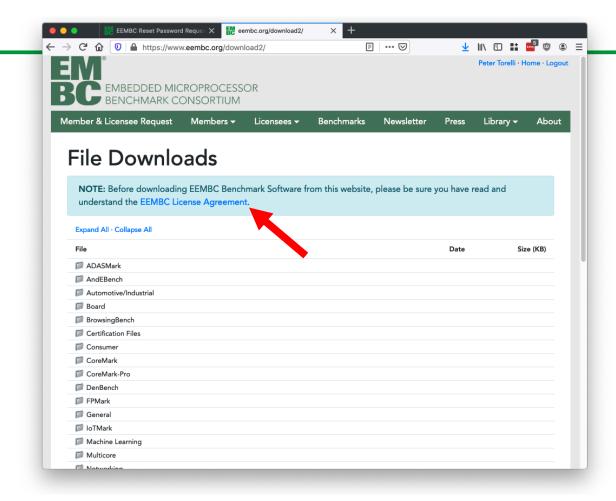

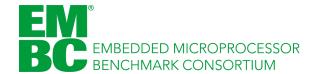

## Help

• Please email <a href="mailto:support@eembc.org">support@eembc.org</a> if you need additional help.

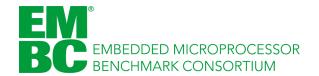